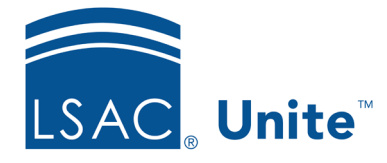

Unite Education Program v9.0 Job Aid: 5788

## **Configure Dates for a FlexApp**

Each FlexApp has application and reports dates that control when the application is active for candidates and when CAS report requests are active. All times are Eastern Standard Time. The following table provides a description of FlexApp data and time settings you can configure.

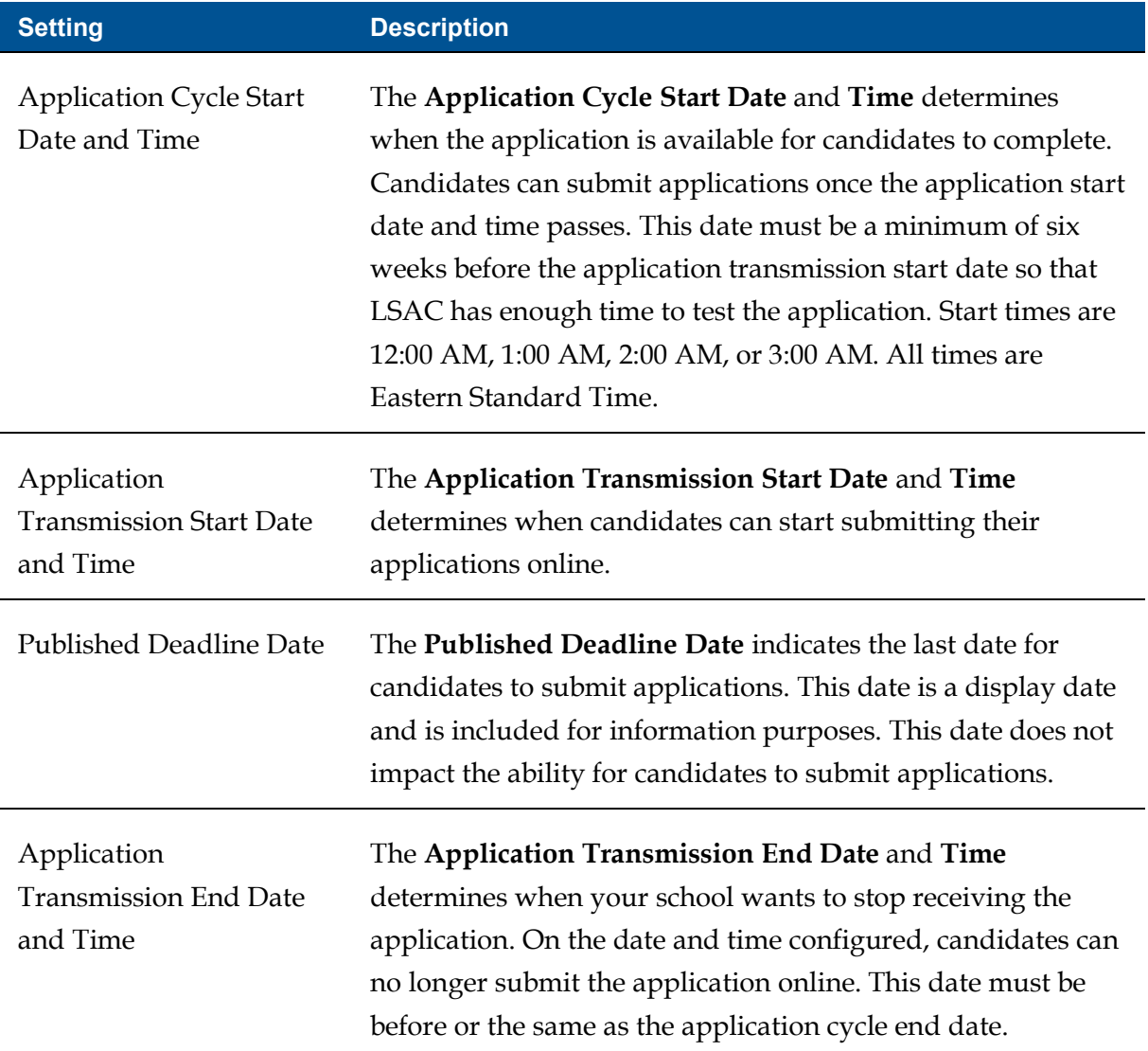

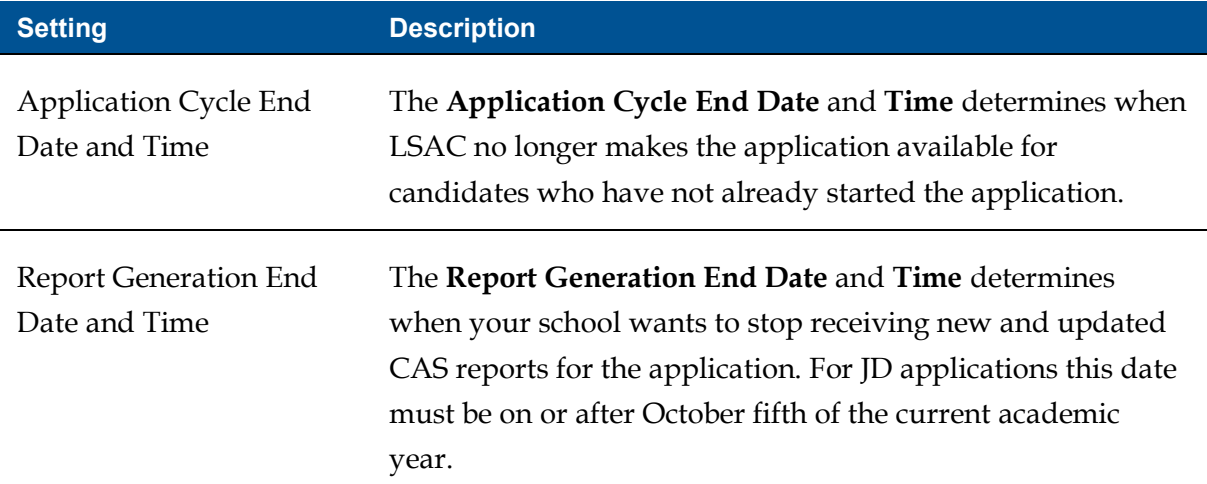

## **To configure dates**

- 1. Open a browser and log on to Unite.
- 2. On the main menu, click UTILITIES.
- 3. Click the *Form Design* tab.
- 4. Verify you are on the *FlexApp* grid.
- 5. In the **Name** column, click the FlexApp you want to configure.
- 6. Verify you are on the *Settings* tab.
- 7. Click and expand the *Application and Report Dates* section.
- 8. Click Edit
- 9. Specify the application and report dates and times.
- 10. Click Save
- 11. Preview the FlexApp and verify your changes.

12. Click Submit

13. Click **x** to close the *Edit FlexApp* window.

## **Related resources**

- 5790 Configure LOR Settings for a FlexApp
- 5791 Configure Fees and Signature for a FlexApp
- 5792 Configure Data Suppression Settings for a FlexApp